令和6年1月発行分から、全ての車検証の仕様がICタグ付きの電子車検証に変更に なりました。紙面では車検満了日等が確認できない為、ICタグ内に入っている 車両情報を確認する為には、「車検証閲覧アプリ」のダウンロードを推奨してい ます。車両情報は、ホリデー車検のご予約の際にも必要になります。以下の方法 をご参考にアプリで車両情報のダウンロードをお願い致します。

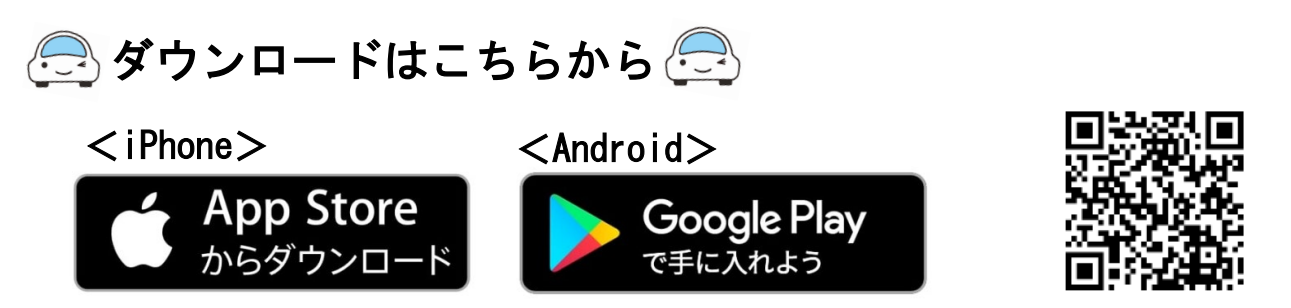

1. 読取開始ボタンをタップ

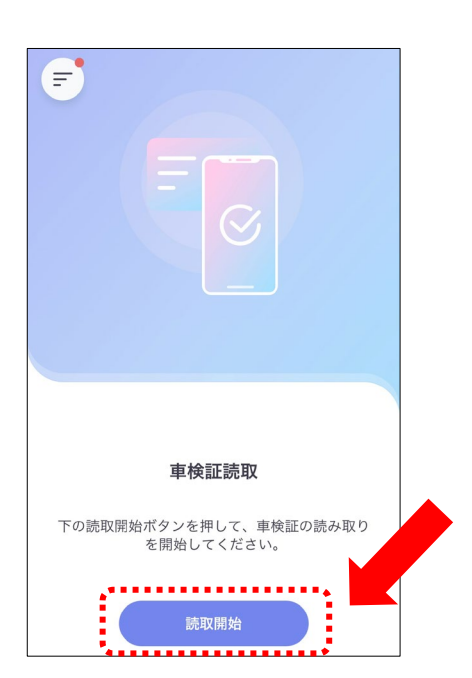

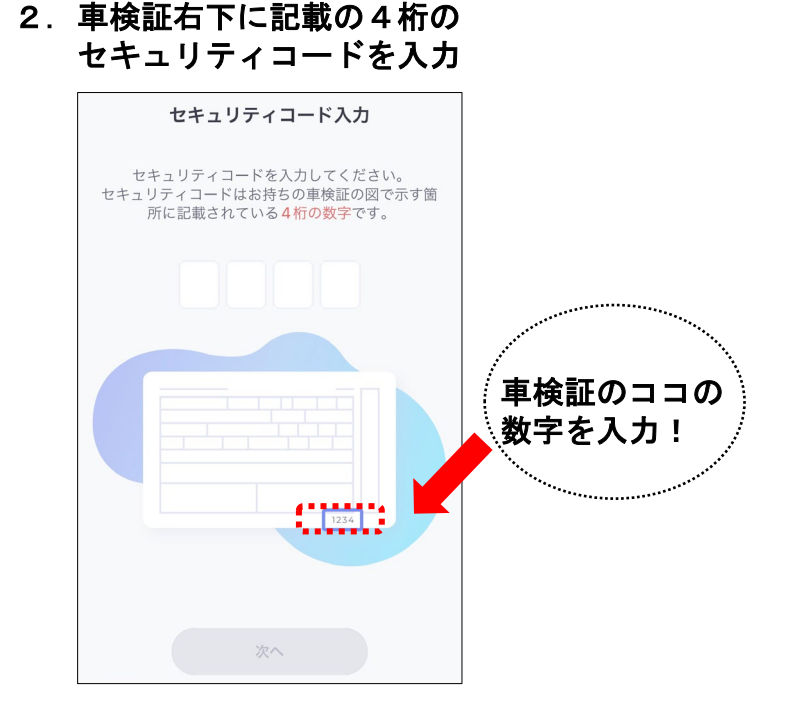

3.読取開始ボタンをタップ 車検証のICタグ部に端末を近づける

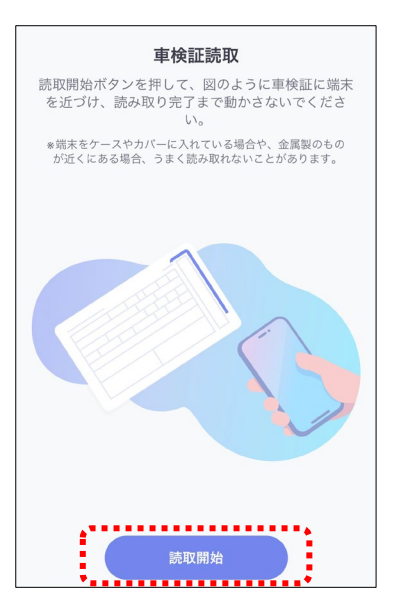

## ※ios端末の場合 完了までの画面

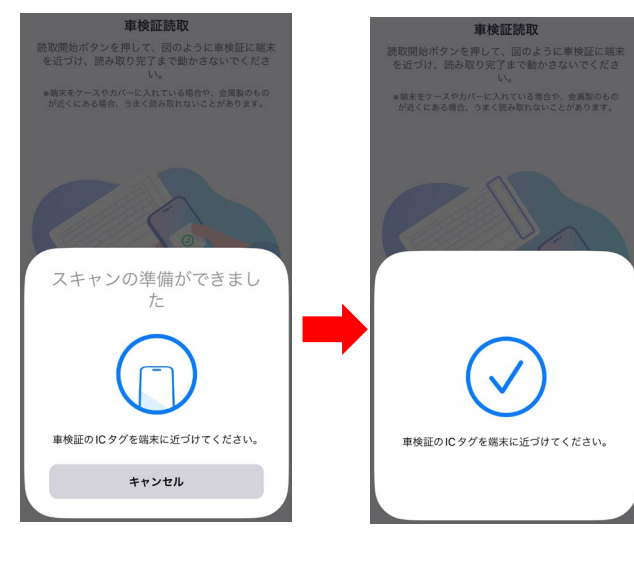

※Android端末の場合 そのまま読み取りができます

4.車検満了日をお知らせする 機能を有効にする場合は設定 するをタップ

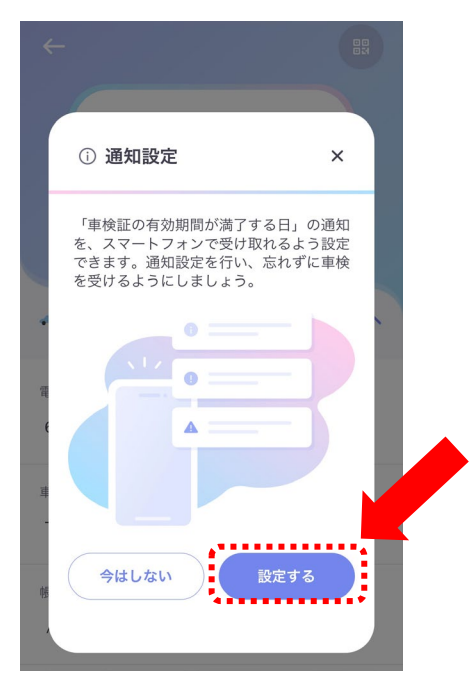

- ※車検満了日の60日前・30日前・1日後に 通知が来ます
- 6.「PDFをホーム画面の 一覧に追加」を選ぶと、 保存が完了します

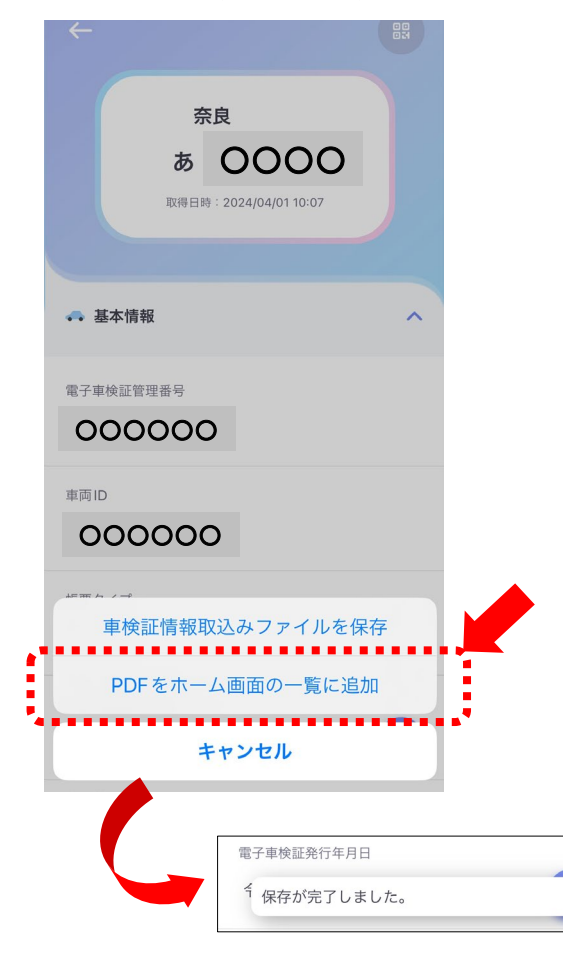

5.読取完了後、車検証情報が表示されます 右下のダウンロードアイコンをタップ

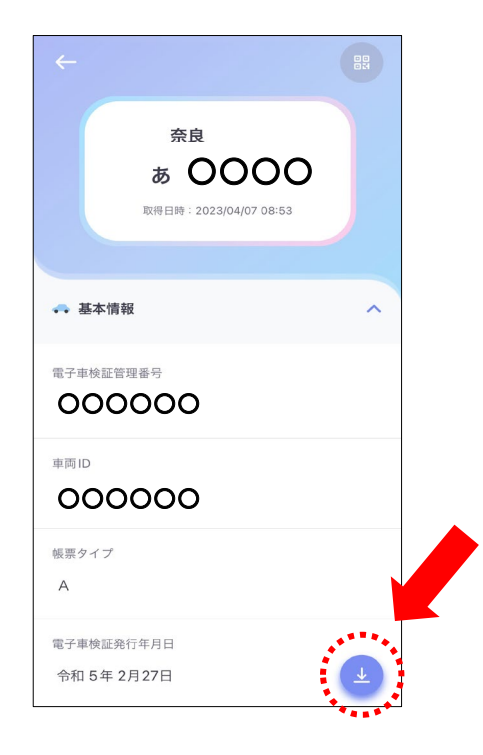

7.左上の矢印で戻ると、ホーム画面一覧に 読み取りをした情報が追加されている事が 確認できます

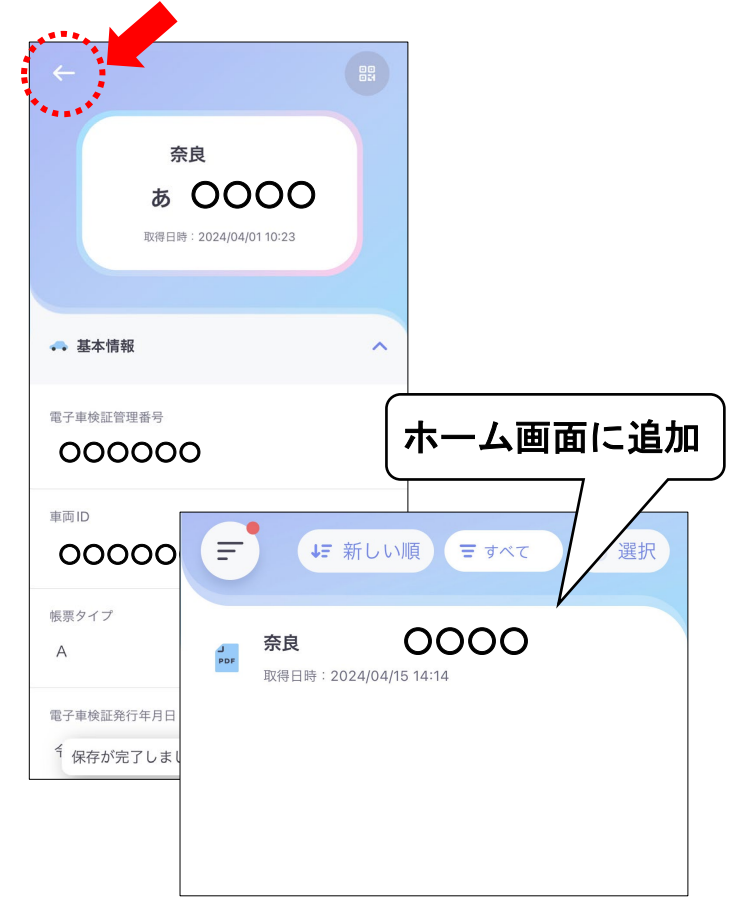

## 8. 車両情報をタップ

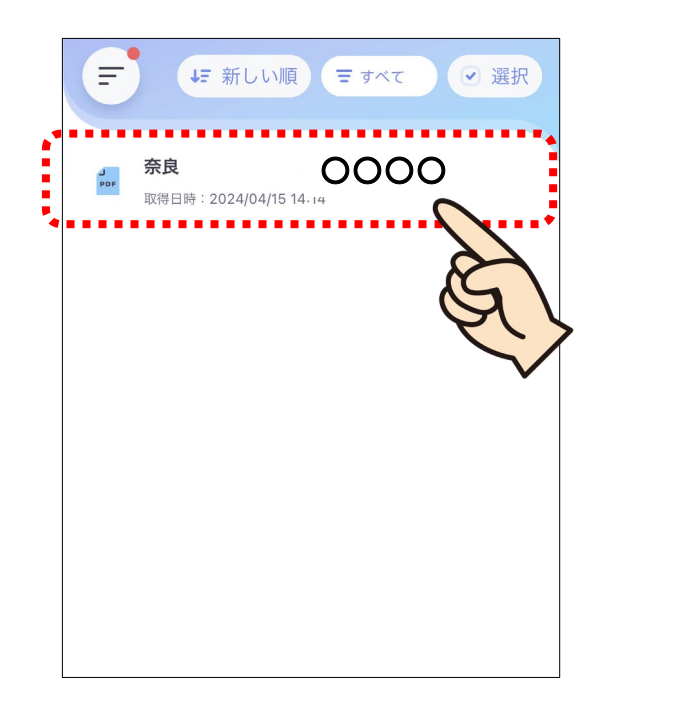

## 9.PDFデータが出力されますので、 スマホ内に保存します

20240415141454\_奈良 OOO pdf ×

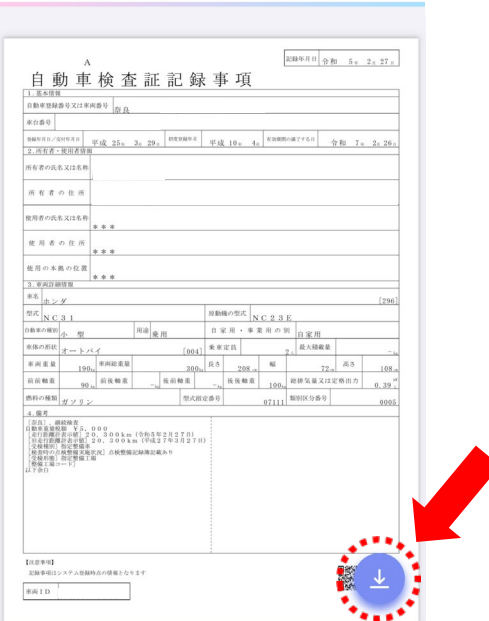

10. PDFファイルの保存先(ご利用端末により異なる場合があります)

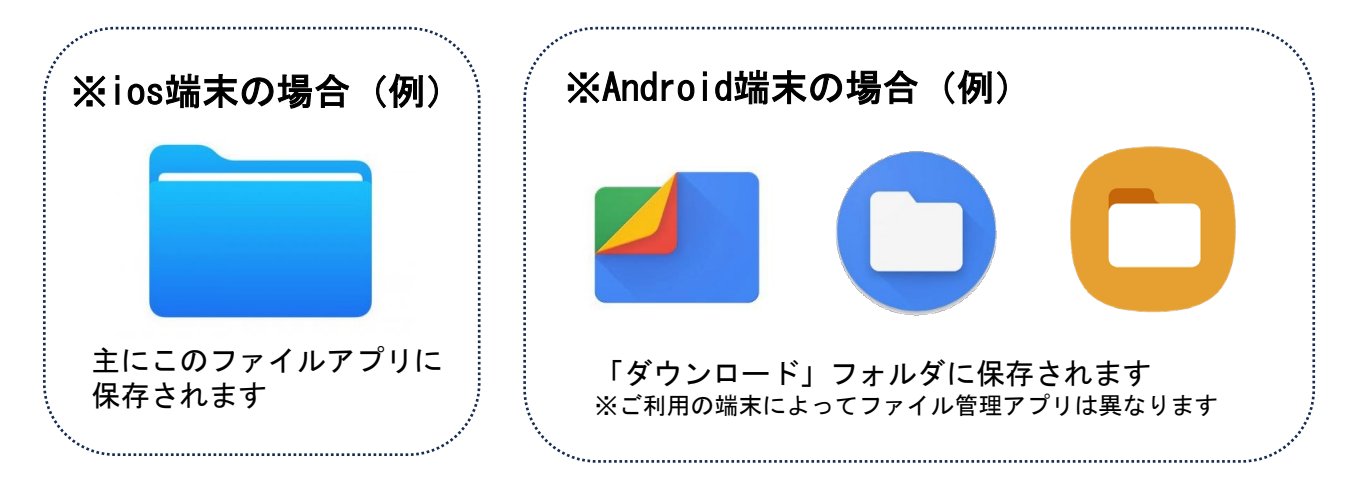